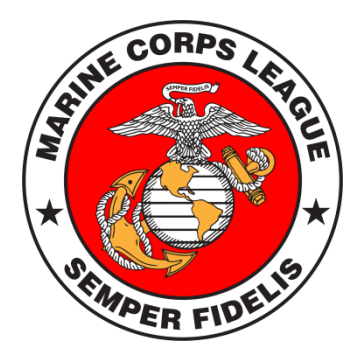

# DATABASE

# Access at Department Level *ATLAS*

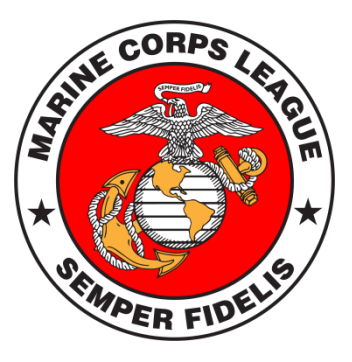

ATLAS Web address: **atlasams.com** Username: email address Password: your password

Headquarters must manually set up each Atlas user.

ATLAS is the back-end part of the database. Be cautious of what is edited in this area.

Departments can view anyone in the League as it is not restricted to State. It is asked that you not edit those outside responsibility.

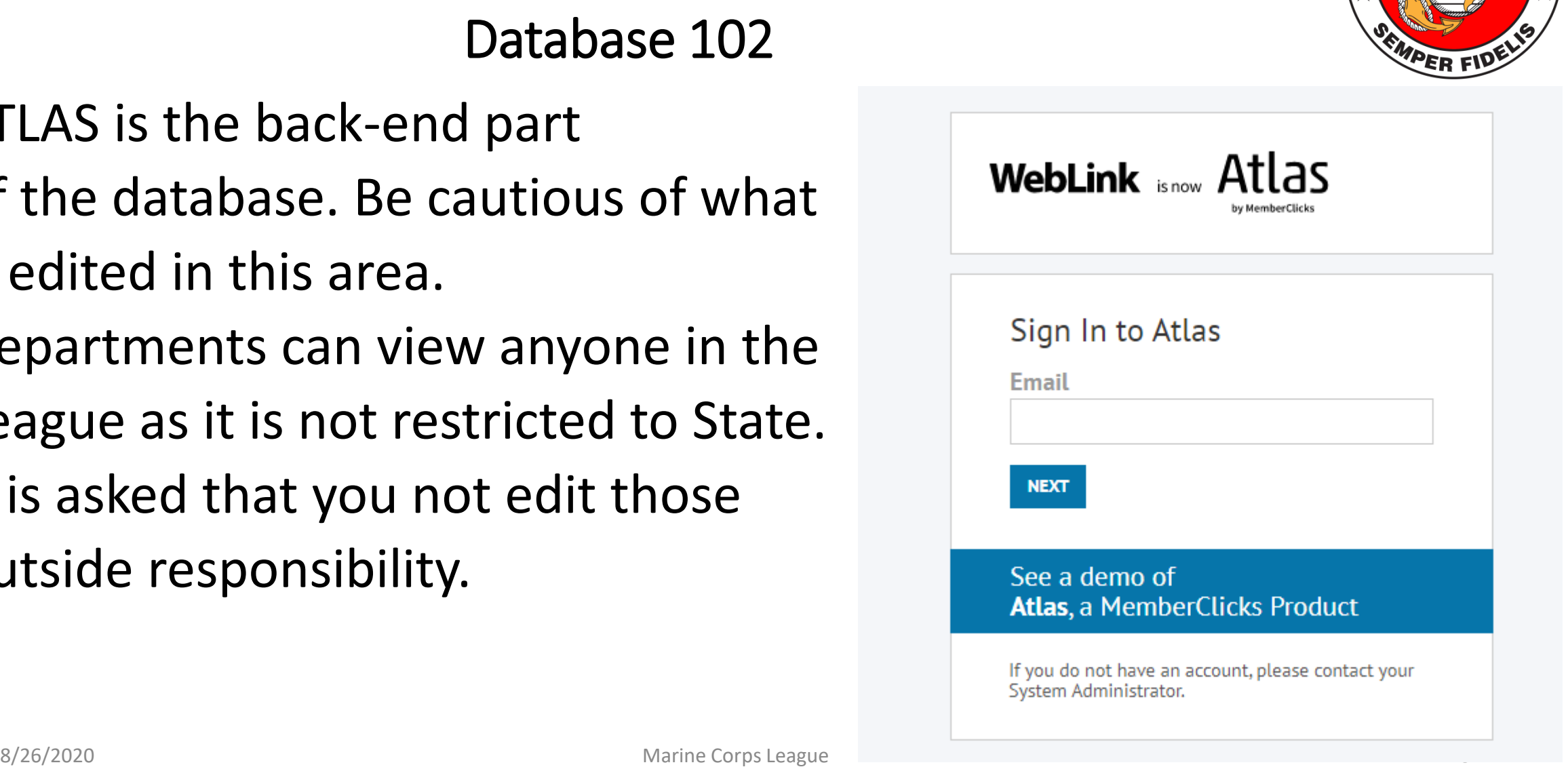

ATLAS access is provided to Department Commandant and Department Paymaster. Additionally, the Board of Trustees and National Headquarters have access.

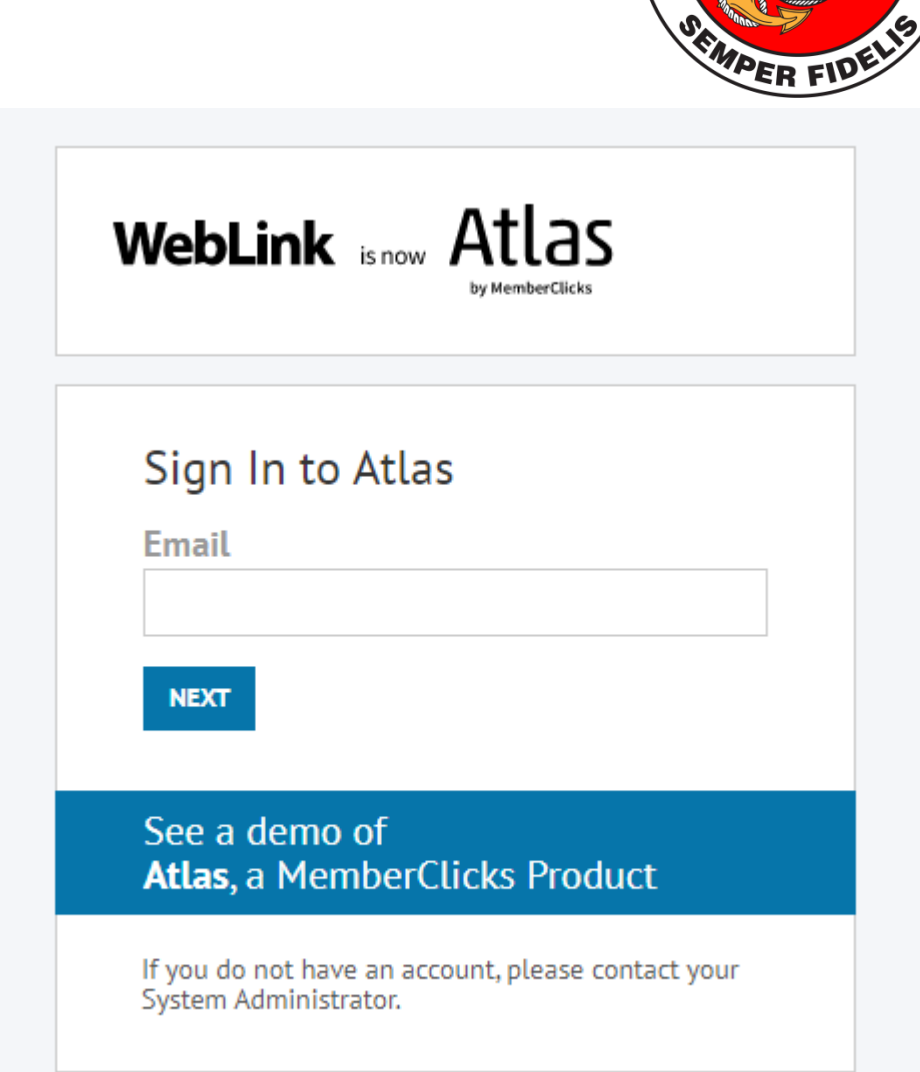

Once logged in, a menu bar will load.

From here, you can search profiles, created/edit events, and run reports.

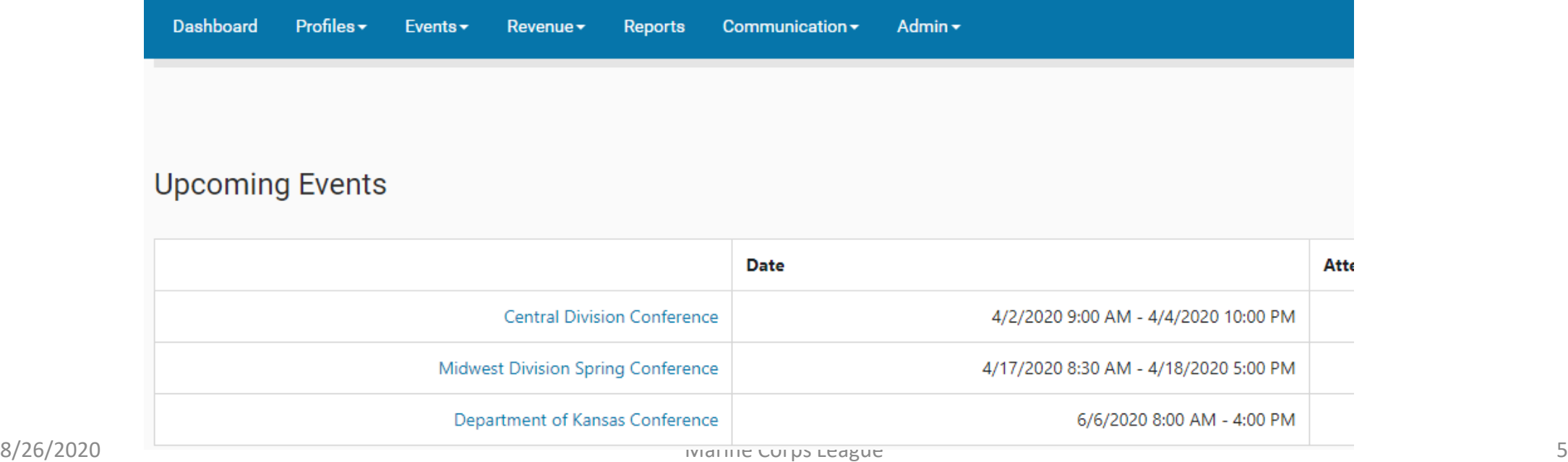

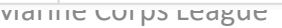

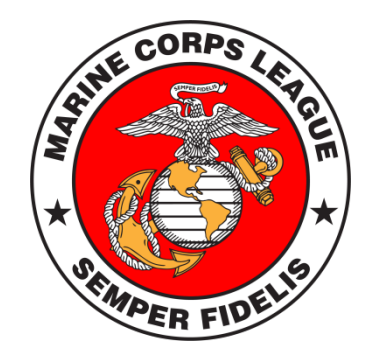

 $\circ$ 

Bil

#### **PROFILES**

Select "Profiles" to bring up a search bar. Note, it is best to enter Last Name, First Name For detachment search, start with using the number.

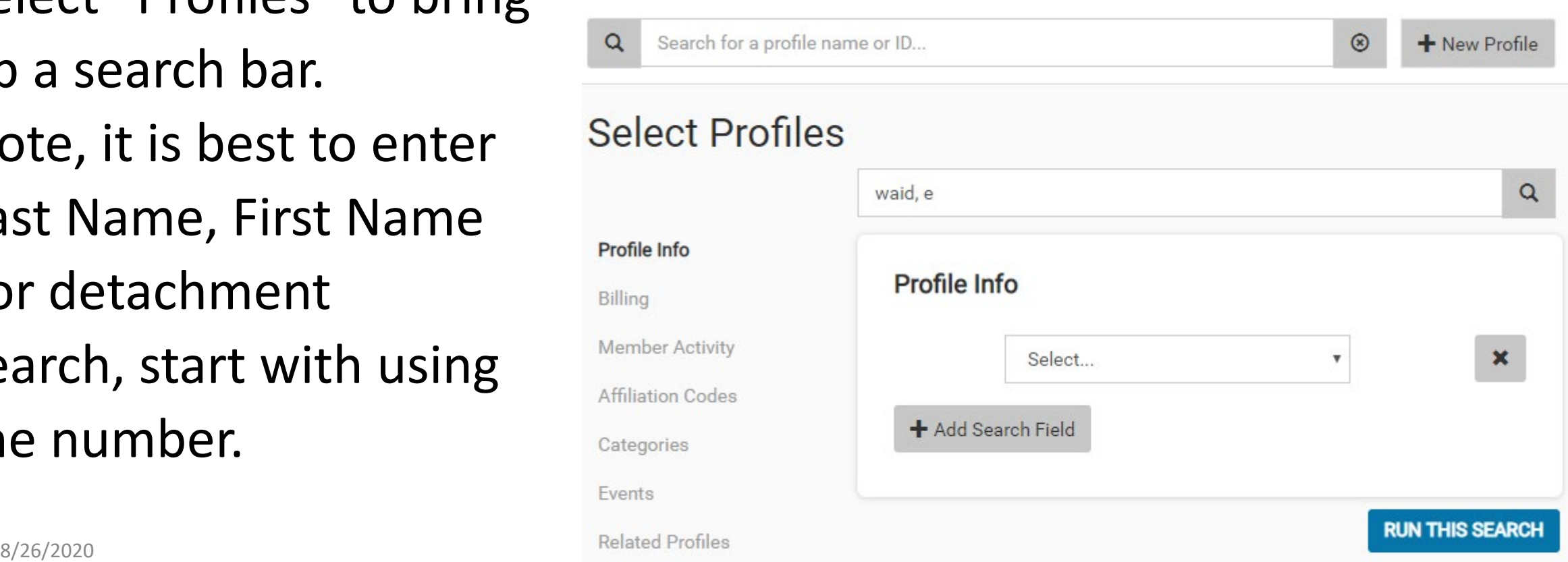

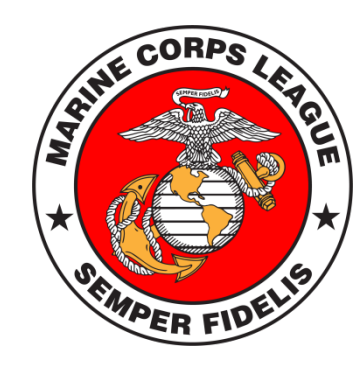

Once inside a Detachment's page, a variety of information is available including a list of members. Click on each member to get to their profile.

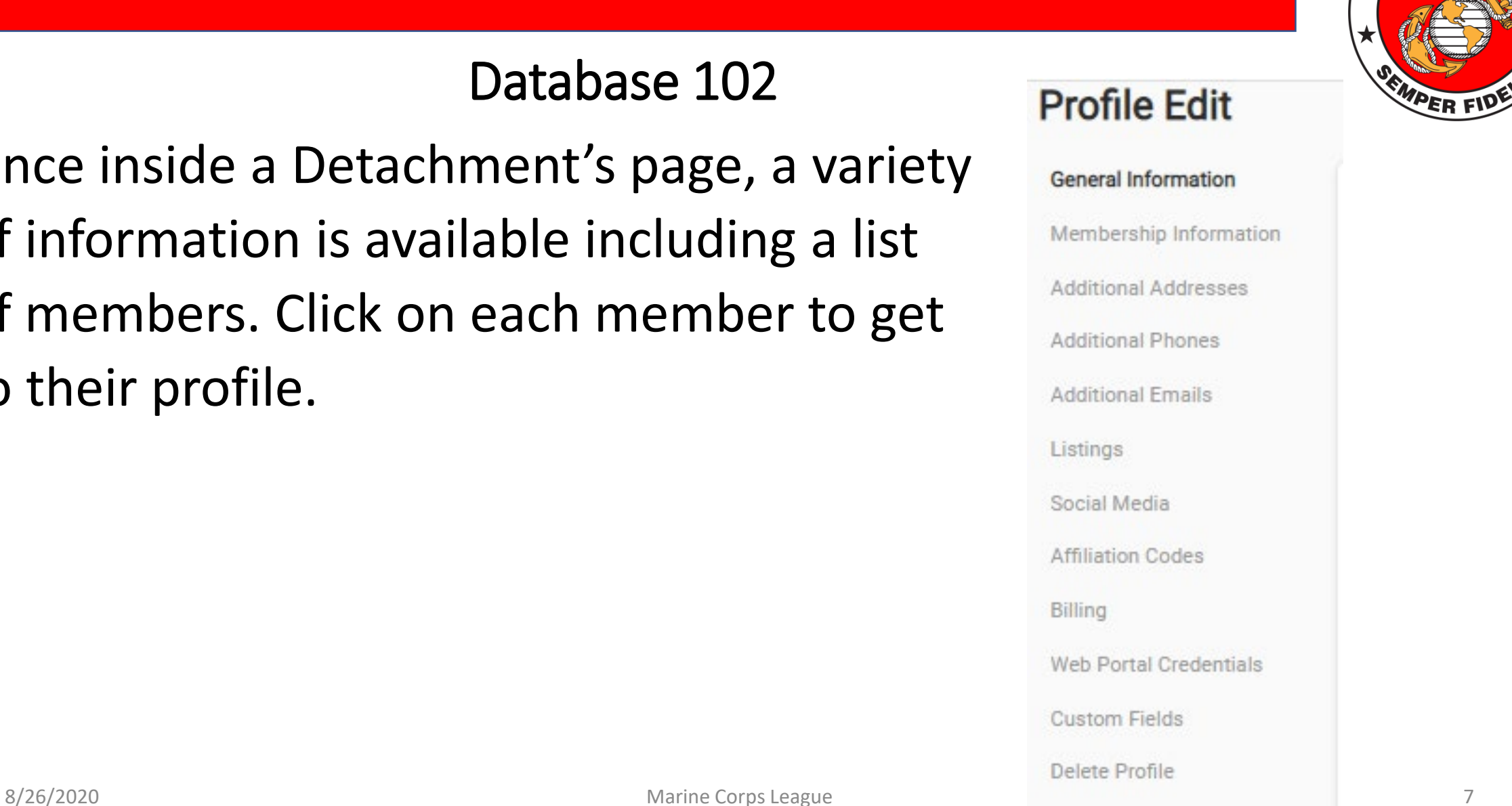

### **EVENTS**

At the main menu, click on Events to View and Create Events. Please include Department and Detachment MCL Events,

# Conventions, etc.

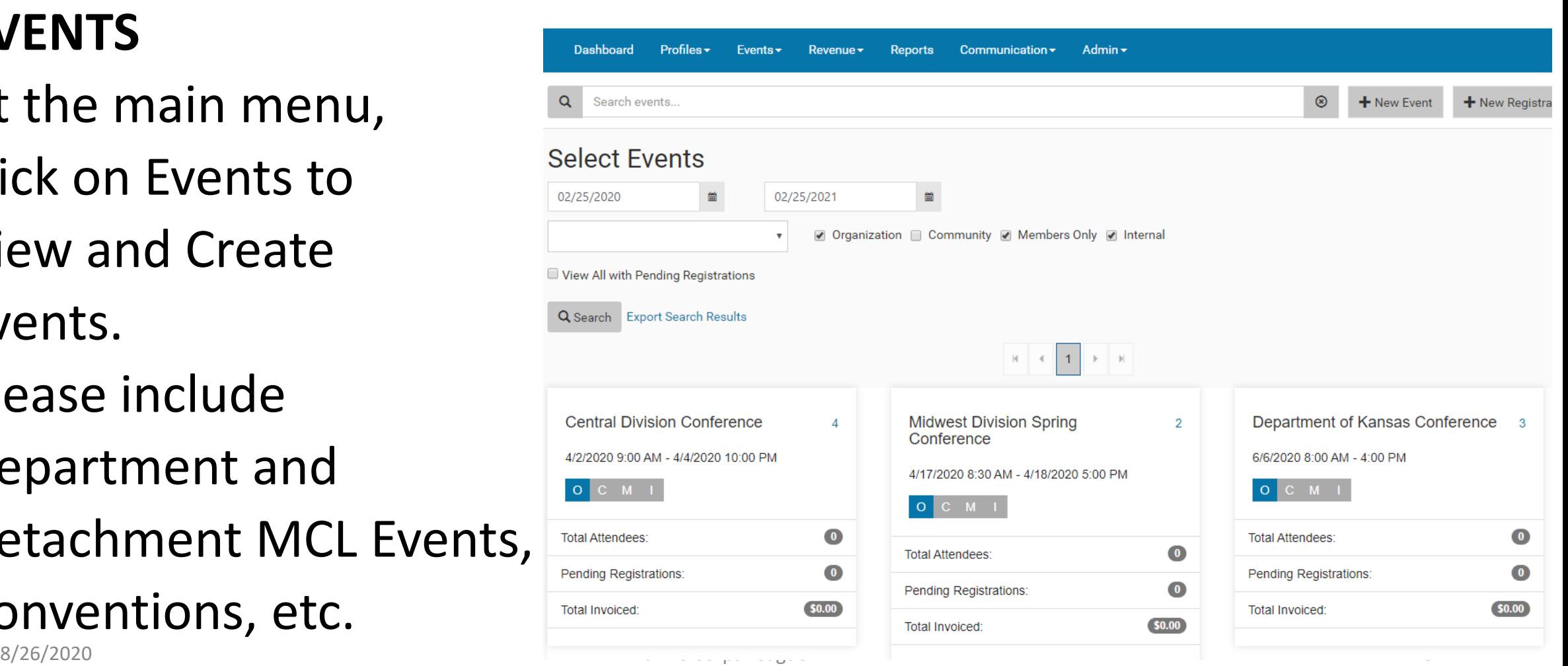

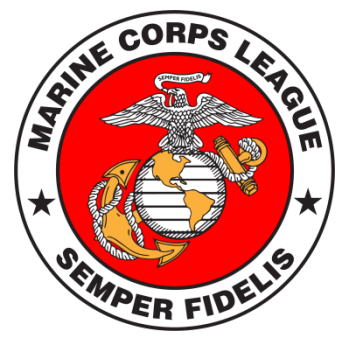

Events are visible on the Events Calendar

in the MCL Library for

everyone

to see.

Go to

[www.mcleaguelibrary.org](http://www.mcleaguelibrary.org/)

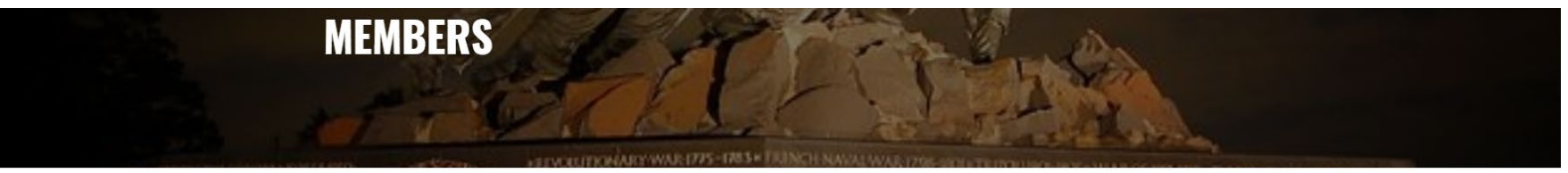

**EVENTS** 

 $\overline{\mathcal{L}}$ 

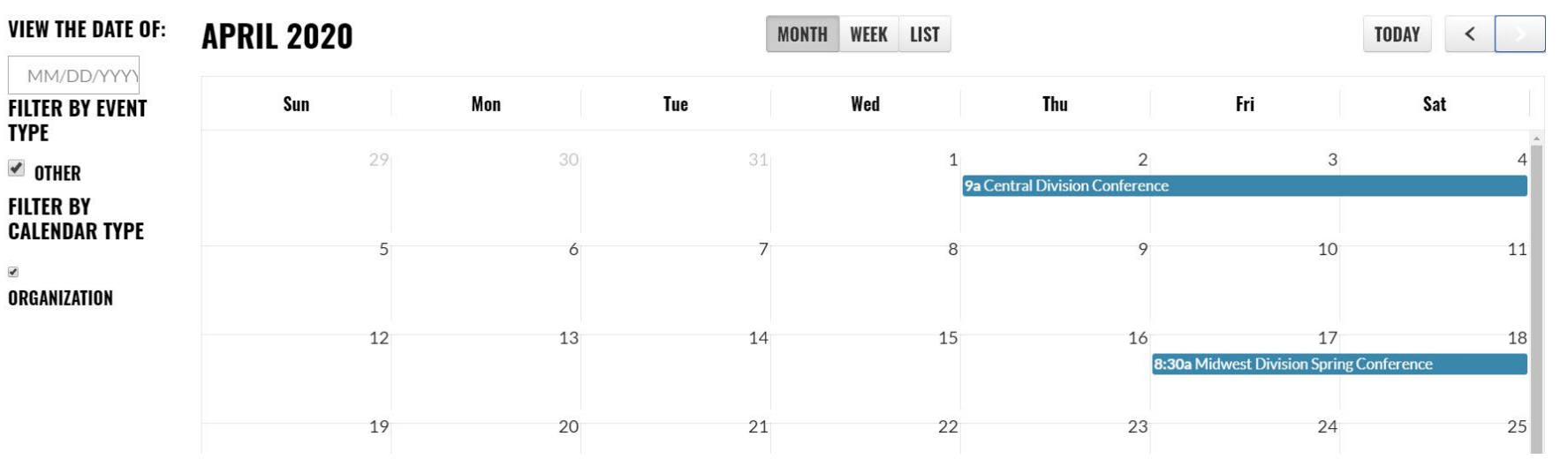

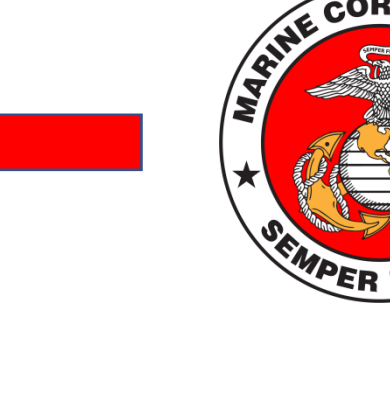

CORP

#### **REPORTS**

If you click on "Reports" from the main menu it will bring up a column of options. Select "Run a Report" Then select "Custom Reports"

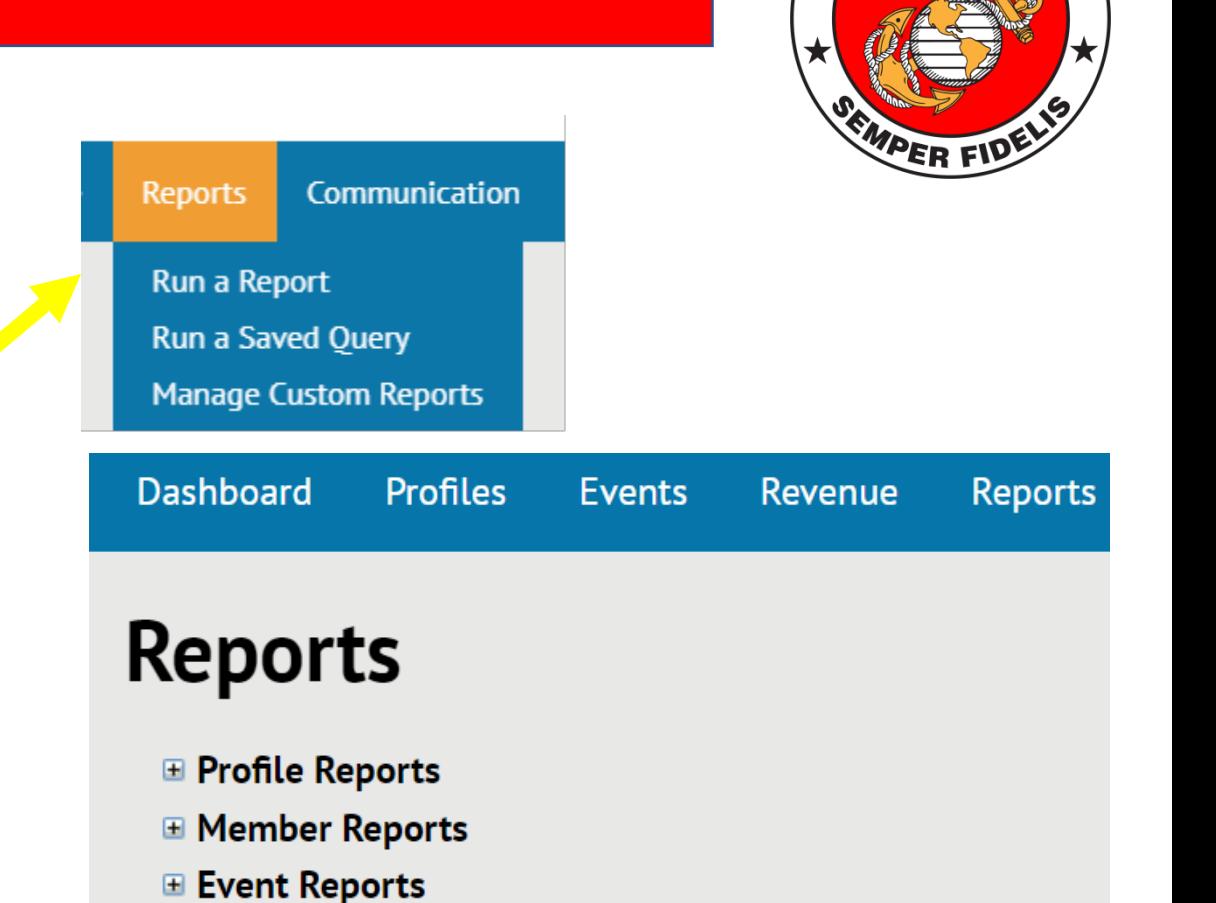

**⊞ Sales Opportunities** 

**⊞ Exception Reports** 

**⊞ Custom Reports** 

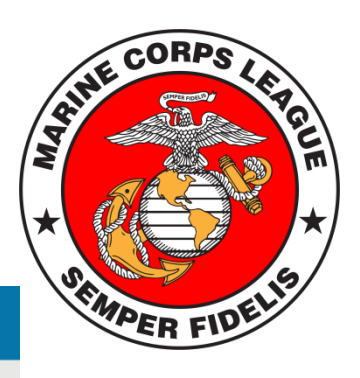

**Reports** 

#### Database 102

The Roster report continues to take shape. It is called "Detachment

Summary."

The Departments will be able to generate their own roster report and distribute to detachments.

**E** Profile Reports

**Profiles** 

**Fvents** 

**Revenue** 

**Dashboard** 

**Reports** 

- □ Member Reports
- **E Referral Reports**
- **E Contact Reports**
- **E Task Reports**
- **Exent Reports**
- **Committee Reports**
- **El Revenue Reports**
- **E Sales Opportunities**
- **E** Web Reports
- **⊞ Exception Reports**
- **□ Admin Reports**
- □ Custom Reports

DataReview Implementation Summary.rpt DataReview Parent Record List.rpt DataReview Profile Snapshot.rpt Deceased Report Without Taps Date.rpt **Detachment Dues.rpt** Detachment Summary.rpt

#### The Detachment Summary will open a menu so Division, Department, then Detachment can be selected. It will open a Detachment Roster. Note: If you see a person listed twice, it is because they have an additional relationship to the detachment – such as Paymaster.

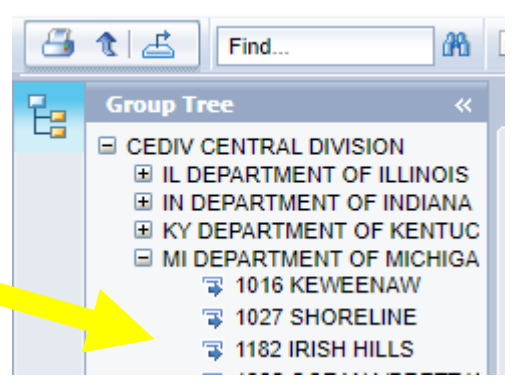

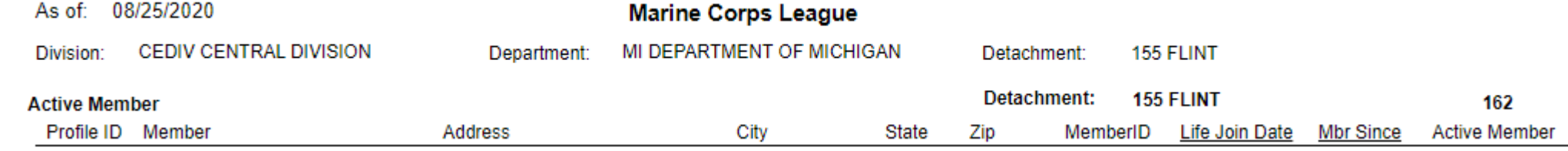

Database 102

At the top left is a small menu of options Click the **printer** button to export to a PDF file. Click the **up arrow** to return to the previous menu. Click the (right) ICON to export as an **Excel** workbook. Note, the fields don't line up on the Excel Export.

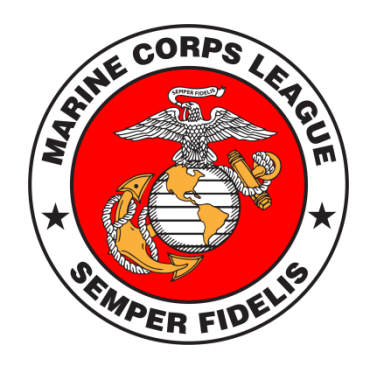

#### **FUTURE**

Note that the new database does have the ability to process payments electronically if we set it up.

This is a platform that can help make our transmittal process electronic in the future.

#### **Atlas**

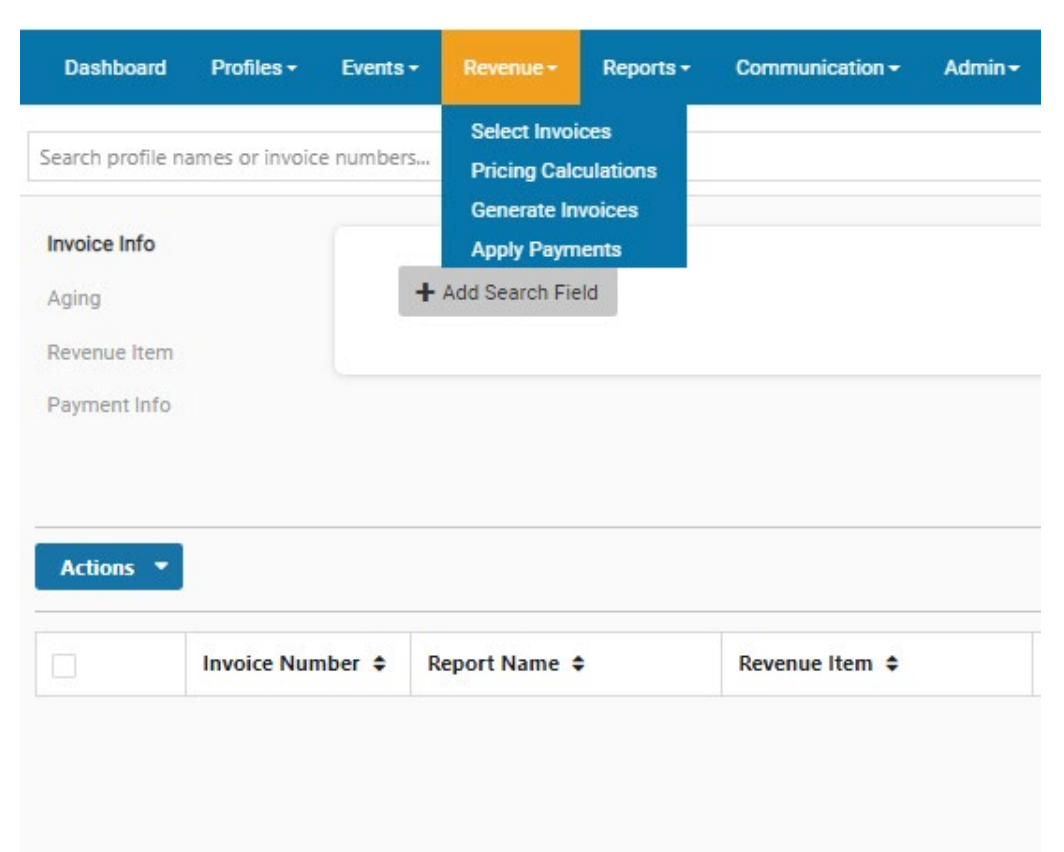

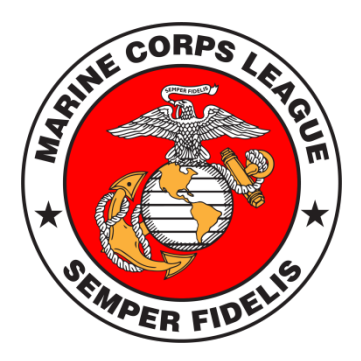

Presently, our headquarters membership staff are utilizing the old and new databases simultaneously and will do so for a year or more as we transition.

Procedures are being documented for our current and future in IMPak **Q** Quick Links  $\overline{P}$  Histon employees to use the database. **IMPak** 

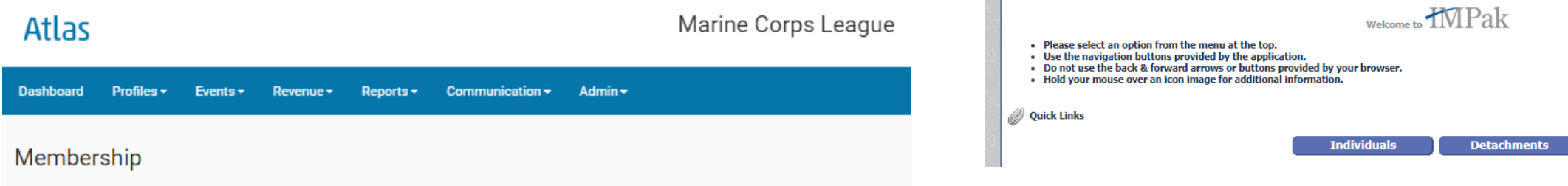

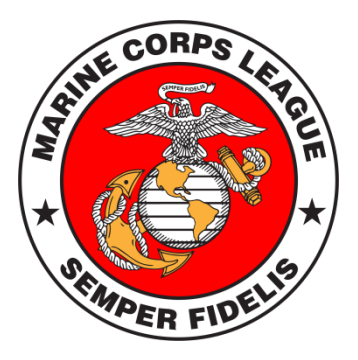

Points of Contact JD Foster – Membership Supervisor jfoster@mcleague.org Bob Borka – COO coo@mcleague.org

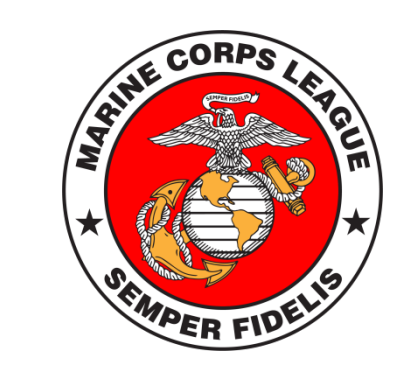